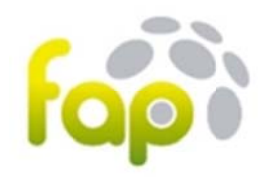

# **Manual Ligas FAP**

El sistema de Ligas de la FAP, es un sistema para autogestionar entre los equipos participantes el trascurso de la Liga, los resultados, las actas, la clasificación... bajo la supervisión de la FAP.

### **¿Cóm mo acceso a e ellas?**

El módulo de Ligas se encuentra en la Opción del Menú superior COMPETICIÓN y luego en la Opción LIGAS del menú lateral izquierdo.

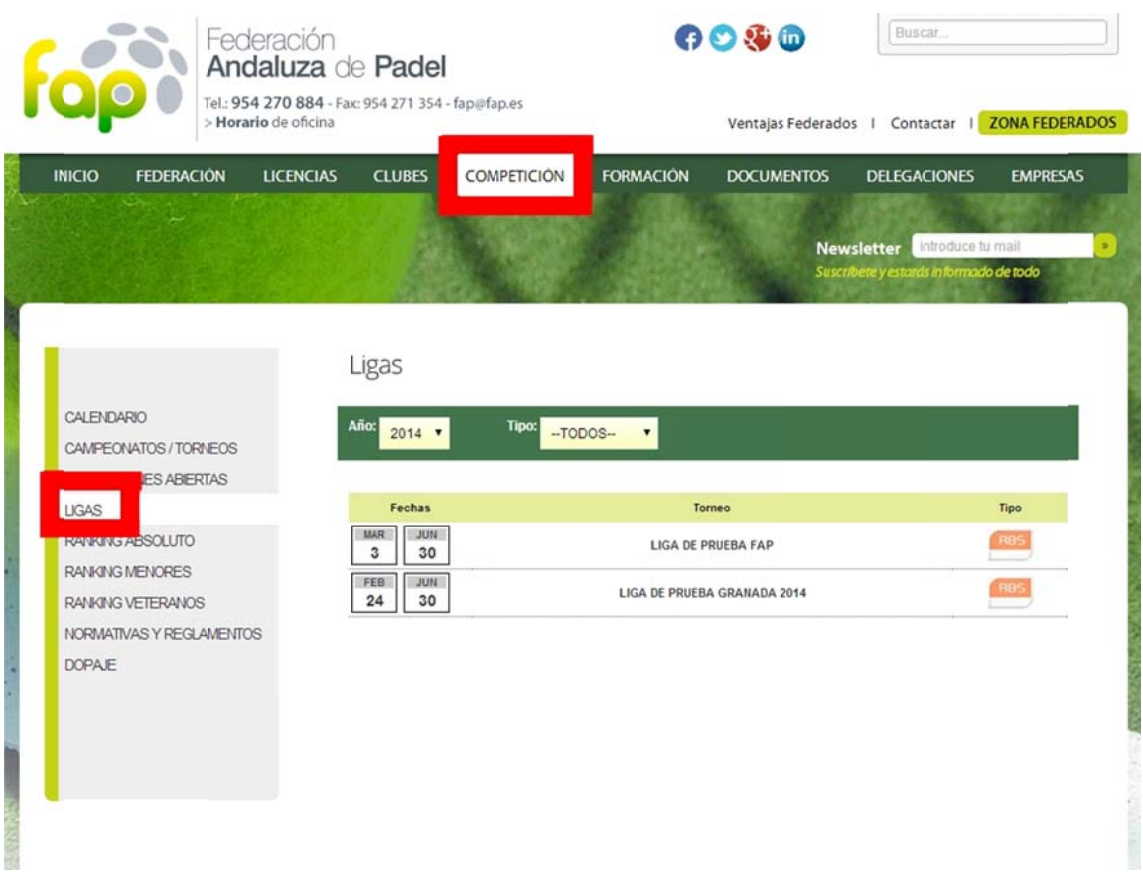

### **¿Dón nde veo la in formación d de la Liga?**

Para ello selecciona la Liga de la que quieres ver la información y pinchar en la opción INFO LIGA del menú izquierdo. En este apartado estará disponible toda la información y normativa que afecta al desarrollo de la Liga. También se podrán ver en todas las pantallas los patrocinadores de la LIGA.

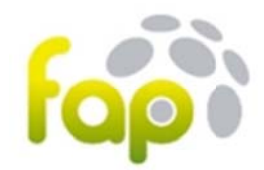

<< VOLVER CALENDARIO / RESULTADOS **NFOLIGA ALTA EQUIPOS** LISTADO EQUIPOS

#### Información Liga

#### Liga: LIGA DE PRUEBA GRANADA 2014

La Liga Granadina de Pádel por Equipos se conforma año tras año como la competición de pádel con más participantes de toda la provincia. El año pasado más de 600 jugadores agrupados en unos 55 equipos pertenecientes a 19 clubes distintos compitieron durante unos 5 meses para luchar por el campeonato en sus distintas categorías. Han participado o participan de ella los mejores jugadores y jugadoras de pádel de nuestra provincia, pero sobretodo una gran cantidad de aficionados de todos los niveles (pro's y no tan pro's) a este deporte con ganas de pertenecer y competir por sus respectivos equipos y/o clubes. Creo que se puede afirmar que hasta ahora ha representado la competición femenina y de menores con mayor número de jugadores y eso, tal y como están las cosas a nivel de torneos, debe ser algo bueno y fundamental para el pádel en la provincia

Desde el comité de la Liga Granadina os animamos a todos, desde jugadores experimentados hasta los que quieran iniciarse en la competición, a participar de esta competición oficial por equipos y os instamos a que os pongáis en contacto con nosotros si tenéis cualquier duda o consulta.

Todos aquellos clubes interesados en participar en la LGPXE2013 pónganse en contacto con nosotros en ligagranadinadepadel@hotmail.es

Recibid un cordial saludo

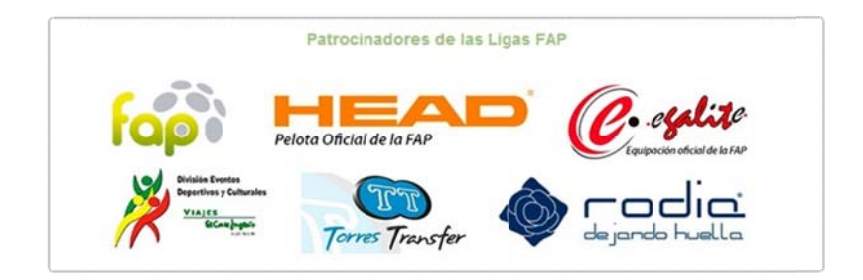

#### **¿Cóm mo creo un e quipo?**

Para crear un equipo hay que ir a la opción de menú izquierdo de ALTA EQUIPOS. En esa pantalla hay que:

- 1. Seleccionar la categoría en la que se desea inscribir el equipo
- 2 2. Indicar un n **nombre al equipo**
- 3 3. Rellenar los datos d e contacto d del capitán, con especi al dedicació ón en el **Em ail de** contacto, puesto que las comunicaciones se harán mediante este medio y la contraseña de acceso del equipo, ya que será requerida tanto para modificar el equipo como para las actas.
- 4. Adjuntar el resguardo de pago del equipo.

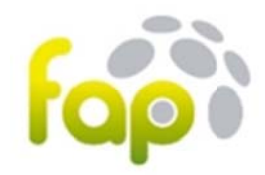

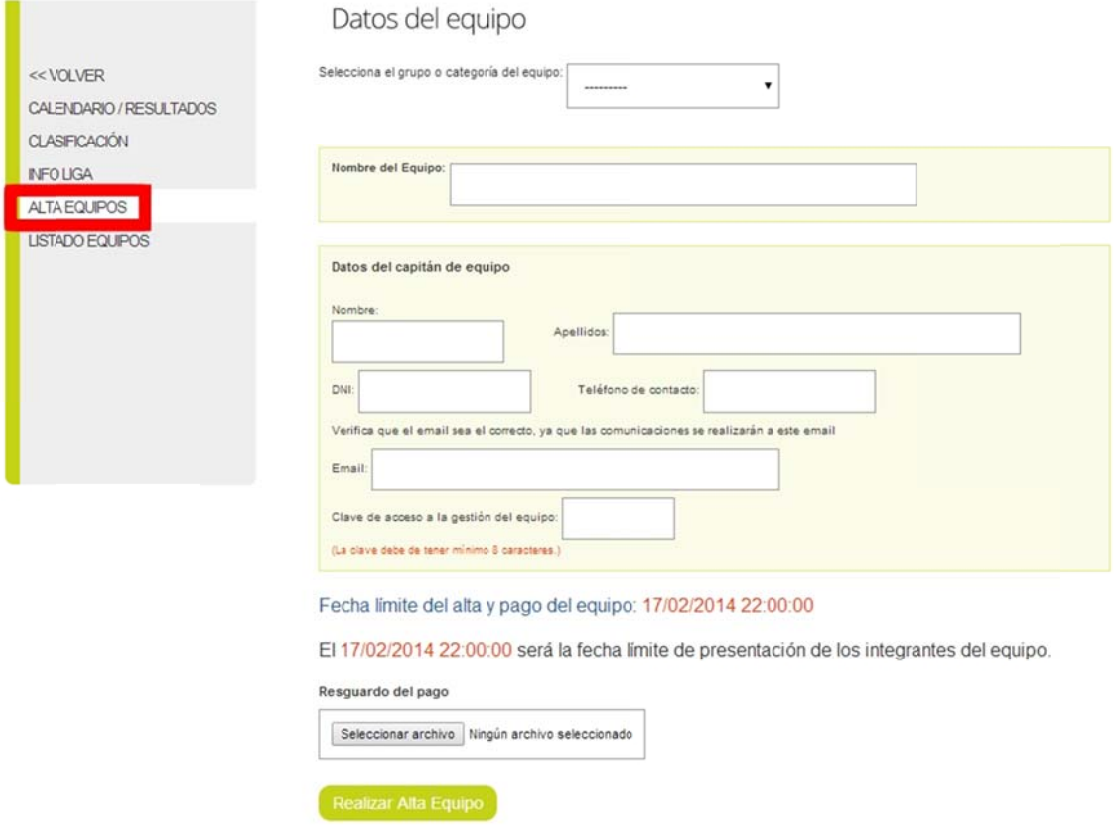

Una vez realizada el alta, el sistema te redirigirá a la opción del menú izquierdo de LISTADO EQUIPOS, pantalla en la que aparecen todos los equipos inscritos y el camino para poder introducir los integrantes del equipo.

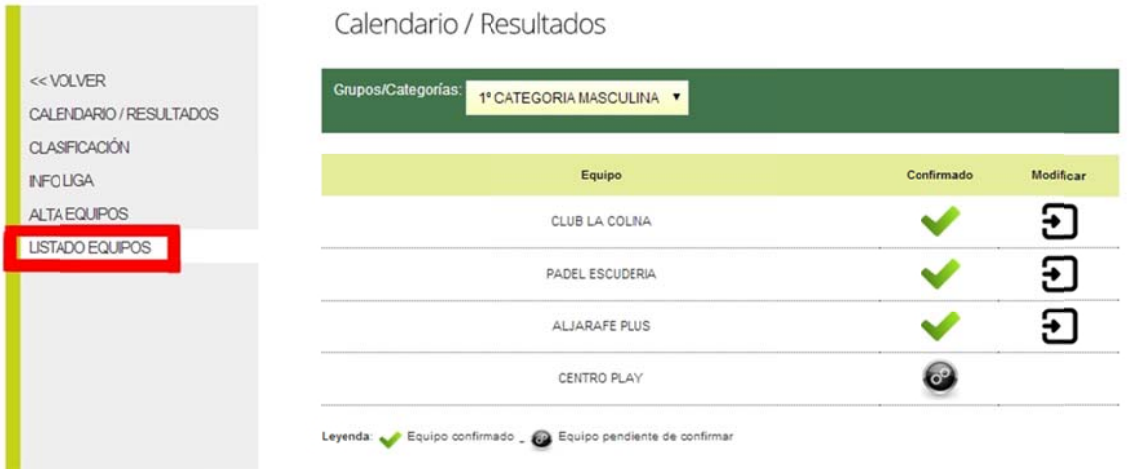

Si aparece el icono de "trabajando", quiere decir que los gestores de la Liga FAP están verificando que el resguardo de pago sea correcto. En cuanto lo verifiquen, los gestores

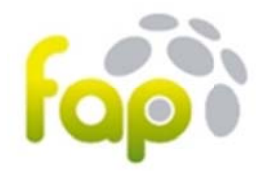

enviarán al email del capitán un email con la autorización y ya el capitán podrá pinchar en el icono de MODIFICAR para introducir el equipo.

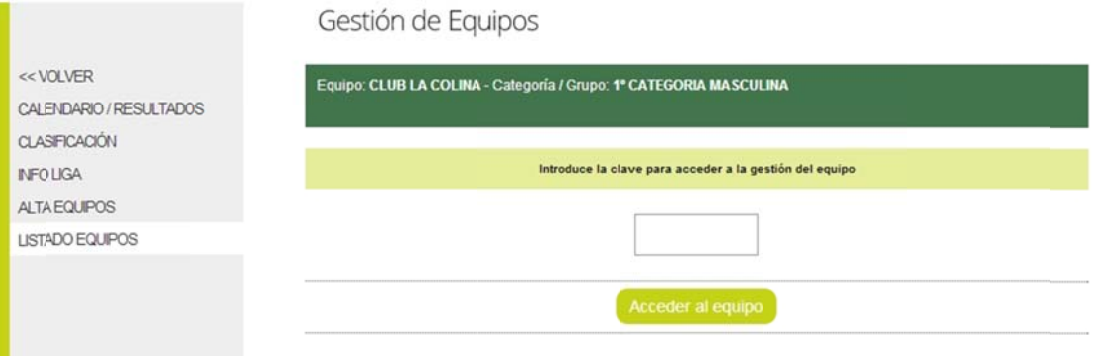

### Introd duciendo la contraseña d del equipo, a accederá a la a gestión del equipo.

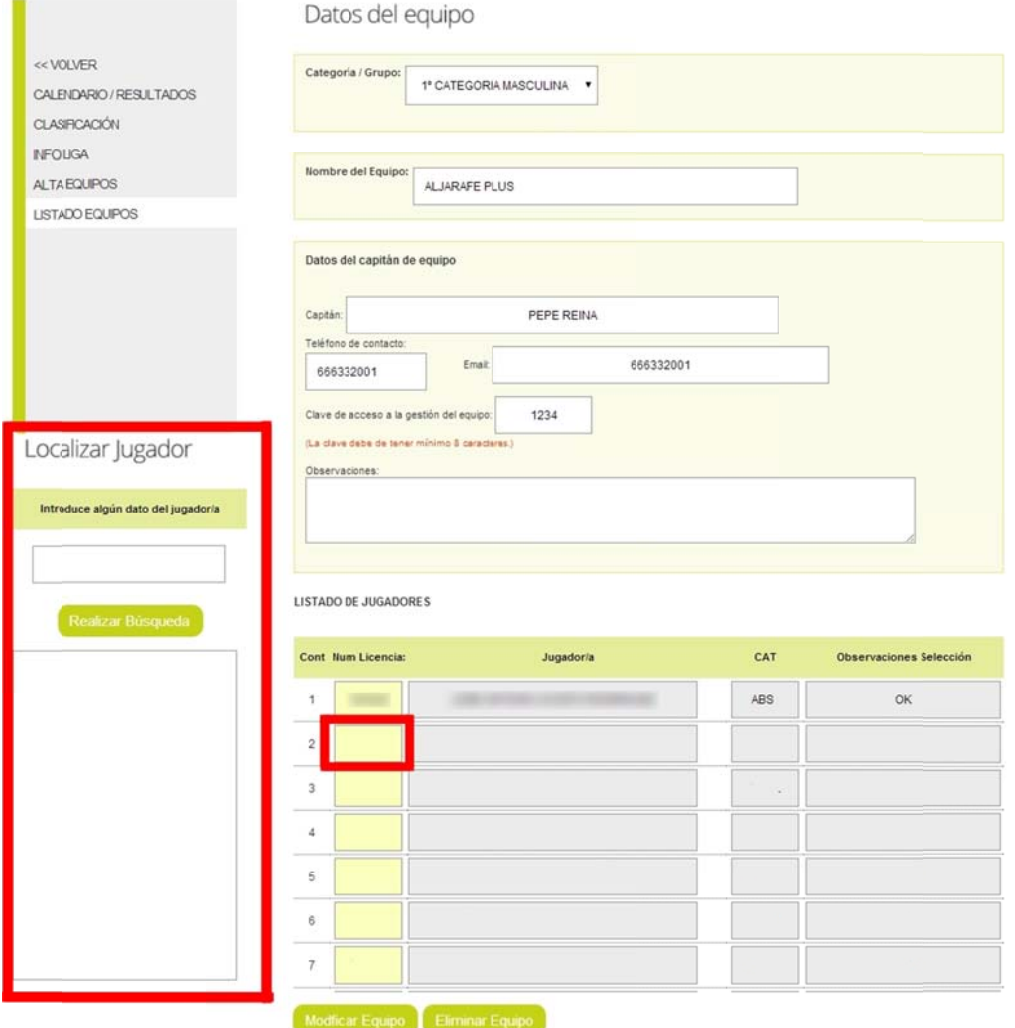

En esta pantalla se podrán modificar los datos de contacto del capitán, la contraseña e introducir el equipo. Para introducir el equipo basta con meter el número de licencia en las

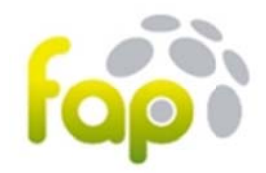

casillas amarillas y el sistema arrastrará los datos de esa licencia e indicará en la casilla Observaciones Selección si esa licencia está OK o no.

En la parte izquierda existe un buscador de licencias que con introducir algún concepto del jugador/a te mostrará los números de licencia que coincidan.

### **¿Cóm mo veo los pa artidos de m mi categoría? ?**

En la pantalla inicial de LIGAS se encuentran todas las Ligas abiertas por la FAP. Basta con pinchar en la línea de la liga que deseas ver para entrar al **CALENDARIO e HISTORIAL** de partid dos de cada Jornada.

En esta pantalla, en la opción GRUPOS/CATEGORÍAS, se pueden filtrar las diferentes categorías de las que consta esta liga para poder ver sus jornadas.

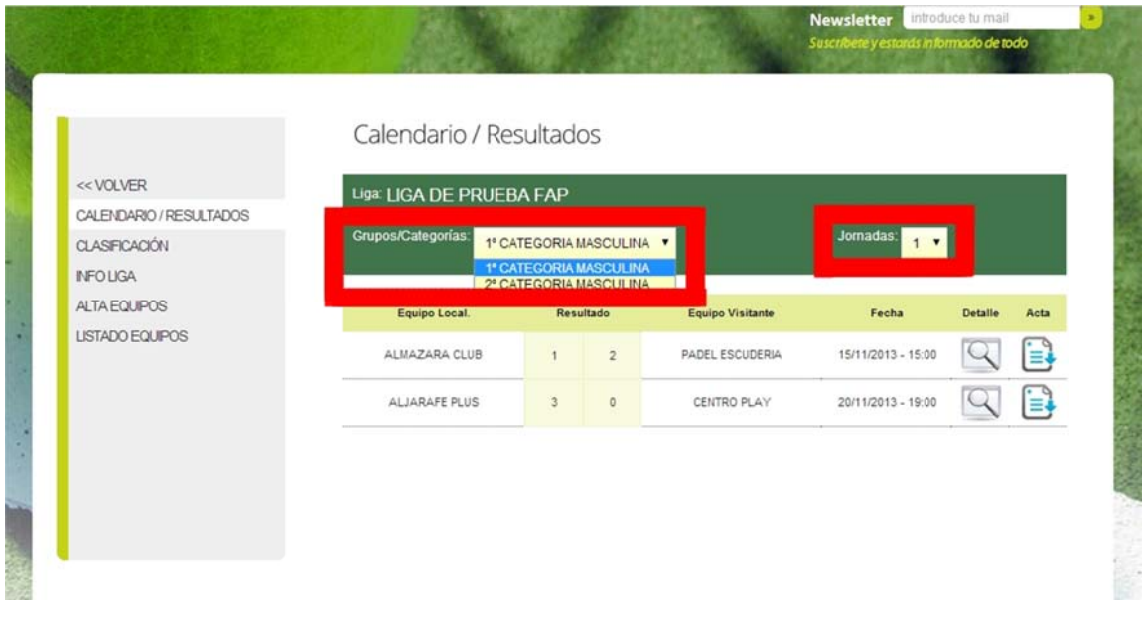

En esta pantalla aparecerán los partidos de esta categoría y jornada seleccionados, indicando qué equipo juega como LOCAL y cual como VISITANTE. En el caso de que el partido aún no se haya jugado aparecerá de la siguiente forma, indicando la fecha en la que se tiene que jugar dicha eliminatoria.

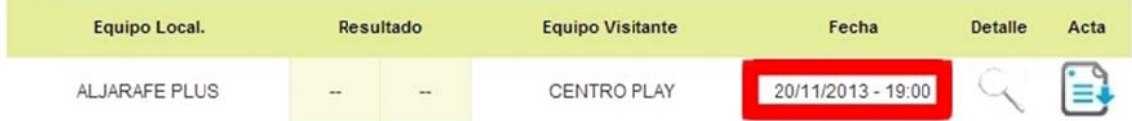

Una vez finalizado el encuentro, **EL EQUIPO LOCAL**, antes del plazo designado en la normativa de la FAP para introducir el acta, deberá de pinchar en el icono de **ACTA** para introducir el result tado.

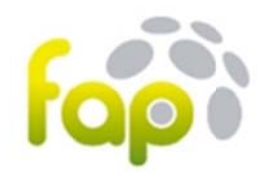

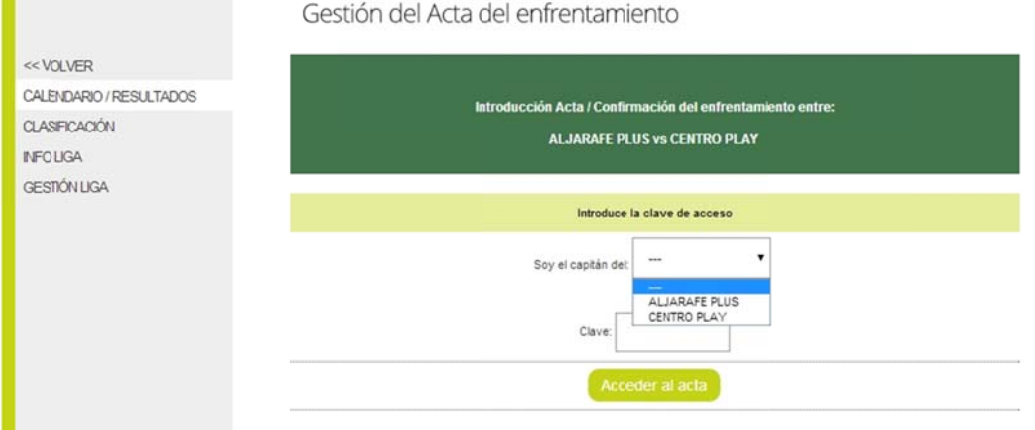

El capitán deberá de seleccionar el equipo del cual es el Capitán/a, introducir la contraseña que puso cuando dio de alta el equipo y acceder al acta.

## Introducción del Acta

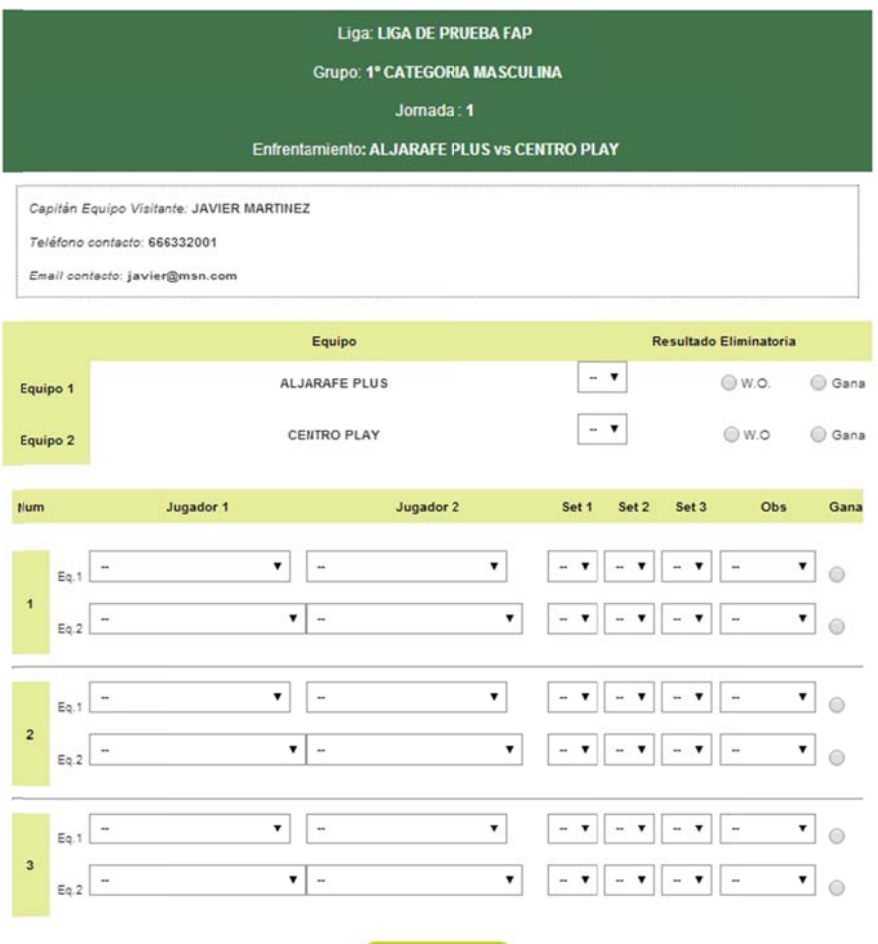

Introducir Acta

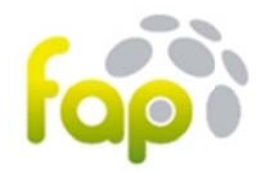

El capitán deberá de marcar el resultado final de la eliminatoria y qué equipo ha ganado, así como indicar quienes han jugado y como ha sido el resultado de cada uno de los partidos. En cuanto pinche en INTRODUCIR ACTA, el sistema mandará un email al capitán del equipo contrario, para que verifique el acta.

### Introducción del Acta

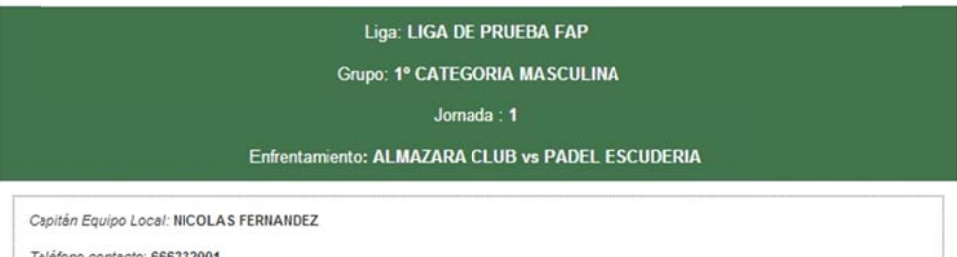

Teléfono contacto: 666332001

Email contacto: 666332001

 $\odot$ 

#### El acta ha sido introducida por el equipo ALMAZARA CLUB el martes, 19 de noviembre de 2013 a las 12:00

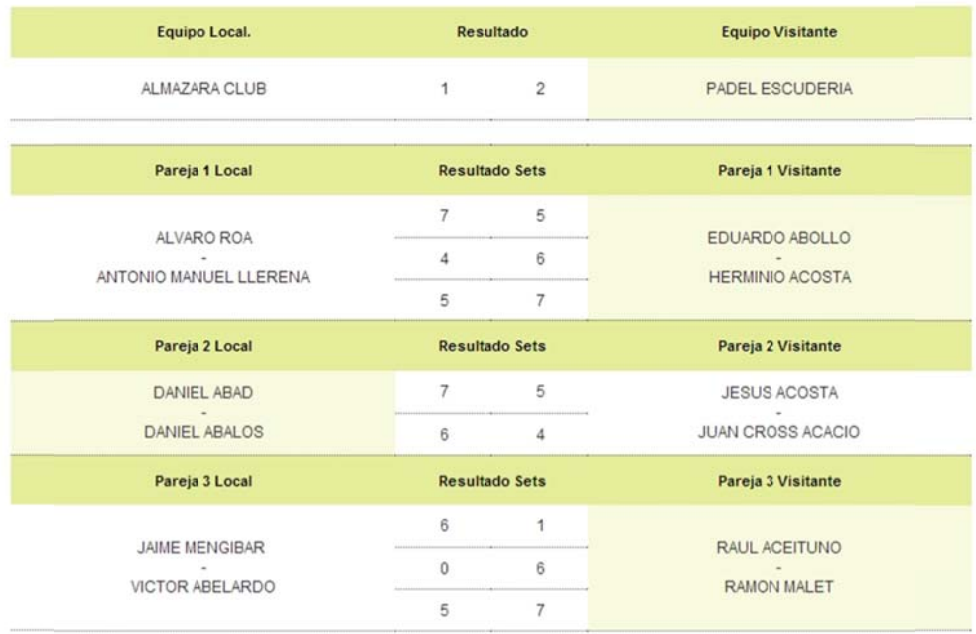

Observaciones: (rellenar en el caso de revocar el acta explicando los motivos)

Aceptar Acta Revocar Acta

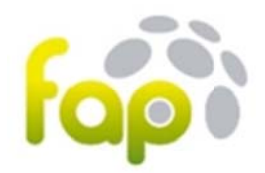

El capitán del equipo Visitante tendrá que entrar en el acta del partido y verá el acta introducida y tendrá 2 opciones:

- 1. Aceptar pinchando en el botón **ACEPTAR ACTA**
- 2. Revocar si no está de acuerdo con algo de la misma, pinchando en el botón REVOCAR **ACTA**, **ind dicando en l as observaci iones cual es s el motivo d de disconfor rmidad.**

Si está de acuerdo, en ese momento, este partido pasará a computar en la Clasificación. Si NO está de acuerdo, esta acta quedará bloqueada y el sistema enviará un email a los gestores de la liga para que se ponga en contacto con los capitanes y desbloqueen la situación. Hasta que no se aclare la situación de ese enfrentamiento, esta eliminatoria no sumará en la clasificación.

Si el capitán del equipo visitante no confirma o revoca en el plazo estipulado en la normativa, el acta de confirmará automáticamente y pasará a sumar en la clasificación.

### **¿Pue do ver el res sultado de u n enfrentam miento?**

Una vez confirmada el acta de una eliminatoria, en la opción del menú CALENDARIO/RESULTADOS, se habilitará el botón de DETALLE en la que se podrá ver públicamente los resultados de cada uno de los partidos.

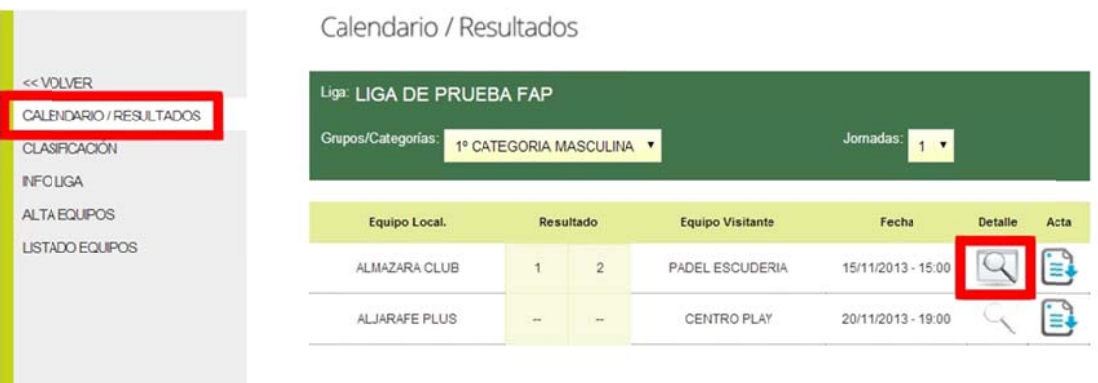

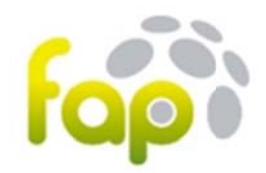

### **¿Dón nde puedo ve er la clasifica ación?**

Desde el menú izquierdo en la opción CLASIFICACIÓN se pueden consultar online el resultado de la clasificación de todas las actas de los partidos confirmadas. Se pueden ver todas las estadísticas del mismo, puntos, jornadas ganadas y perdidas y sets ganados y perdidos.

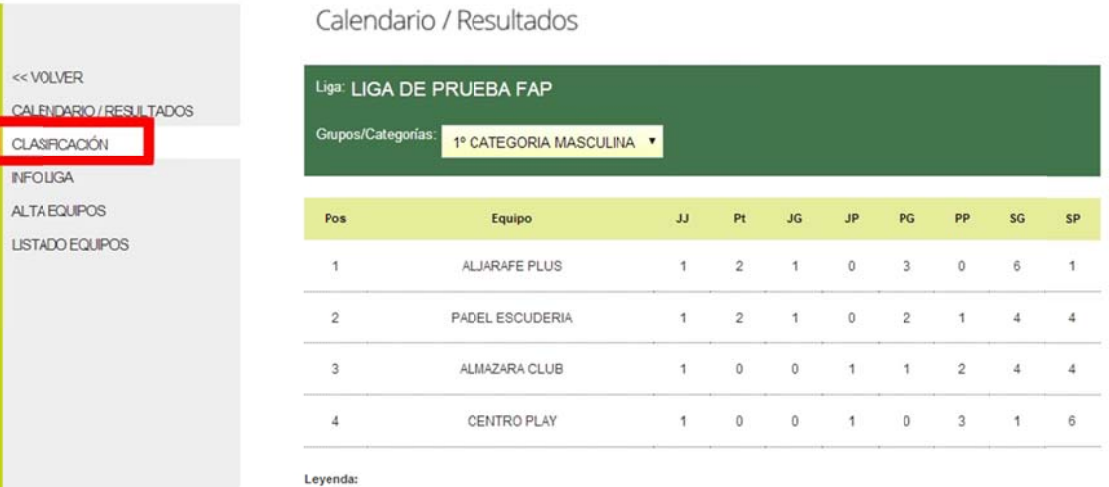

JJ: Jornadas Jugadas - Pt: Puntos - JG: Jornadas Ganadas - JP: Jornadas Perdidas - PG: Partidos Ganados - PP: Partidos Perdidos SG: Sets Ganados - SP: Sets Perdidos

#### Actualización:

La clasificación se actualiza una vez que el equipo visitante ha confirmado el acta introducida por el equipo local, o automáticamente pasado el tiempo estipulado para confirmar las actas.